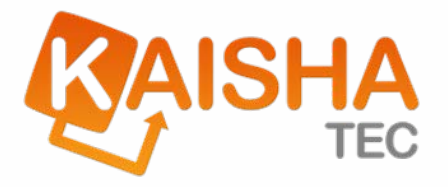

# **Installation of ActiveModeler Avantage**

KAISHA-Tec Corporation

January 2009

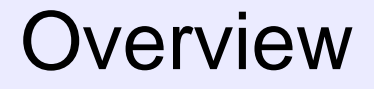

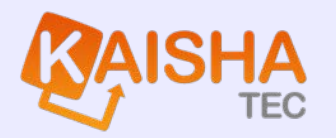

- 1. This document explains the procedure for the installation of ActiveModeler Avantage
- 2. The procedure has 3 main steps
	- -Installation of the Microsoft .Net Framework
	- -Install the Avantage BPM Foundation
	- -Install the Avantage Plug-ins
- 3. The document will guide you through each of these steps in detail.

# Install the Microsoft .Net 3.0 Framework **KAISHA**

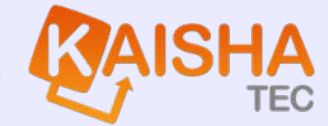

1. The Microsoft .NET Framework 3.0 should be installed on your computer before you can run Avantage.

However, the Avantage Foundation will also work with the Microsoft .NET Framework 2.0. This for Windows 2000 users and users whose organizations have not yet migrated to the .Net 3.0 Framework.

2. For the .Net 3.0 Framework, go to the Avantage Installation Files/NetFramework folder and locate the dotnetfx3setup.exe

Or if you don't have an installation CD go to:

**http://www.microsoft.com/downloads/details.aspx?FamilyID=10CC340B-F857- 4A14-83F5-25634C3BF043&displaylang=en**

and download it.

Notice that this uses the download manager. An entire executable package is also available for download from this page (50.3 MB).

# Install the Microsoft .Net 3.0 Framework **KAISHA**

- 3. Run the dotnetfx3setup.exe program this will install the Microsoft .NET Framework 3.0 on your computer. After successful installation, you may be asked to restart your computer.
- 4. Supported operating Systems for the .Net Framework 3.0 are: Windows Vista, Windows Server 2003 and Windows XP.

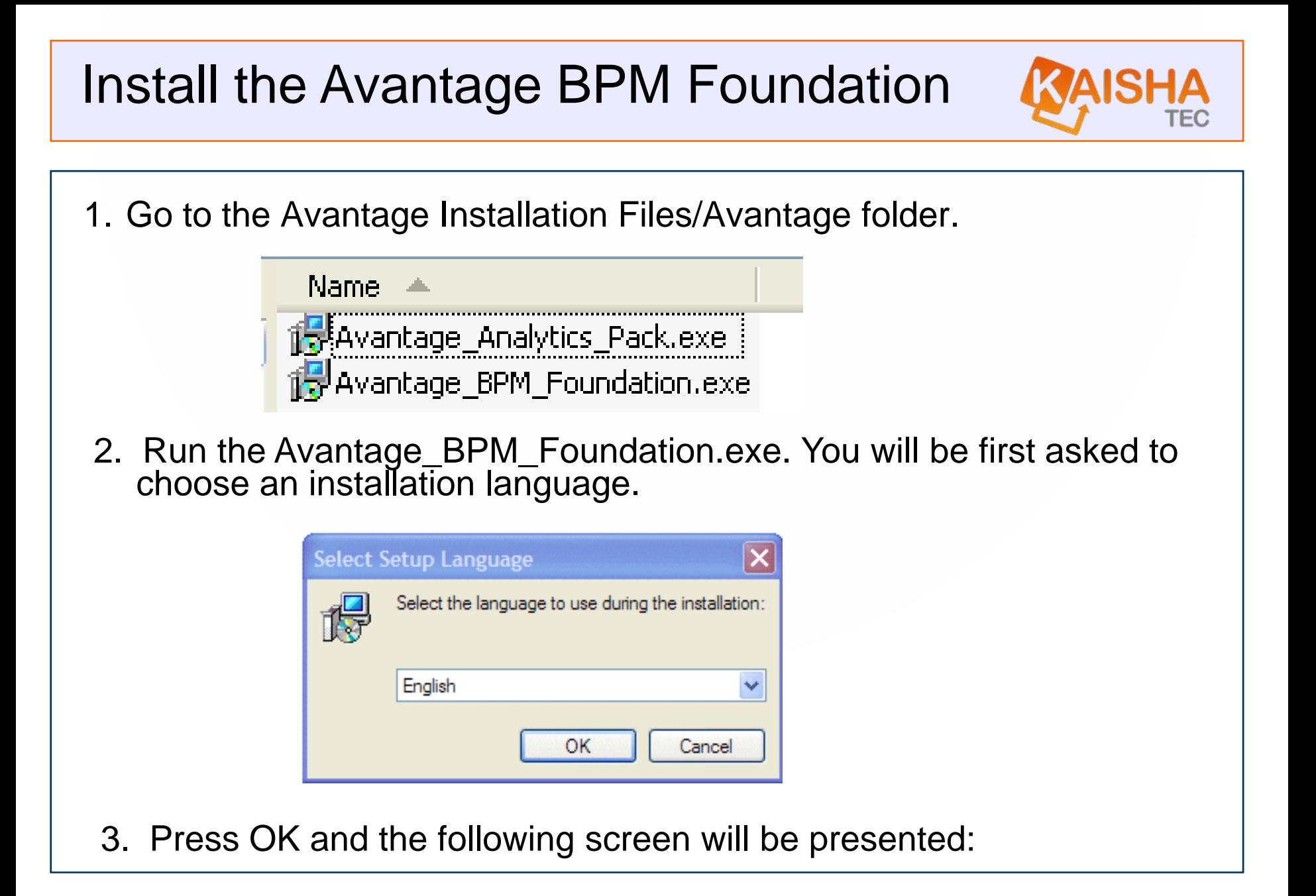

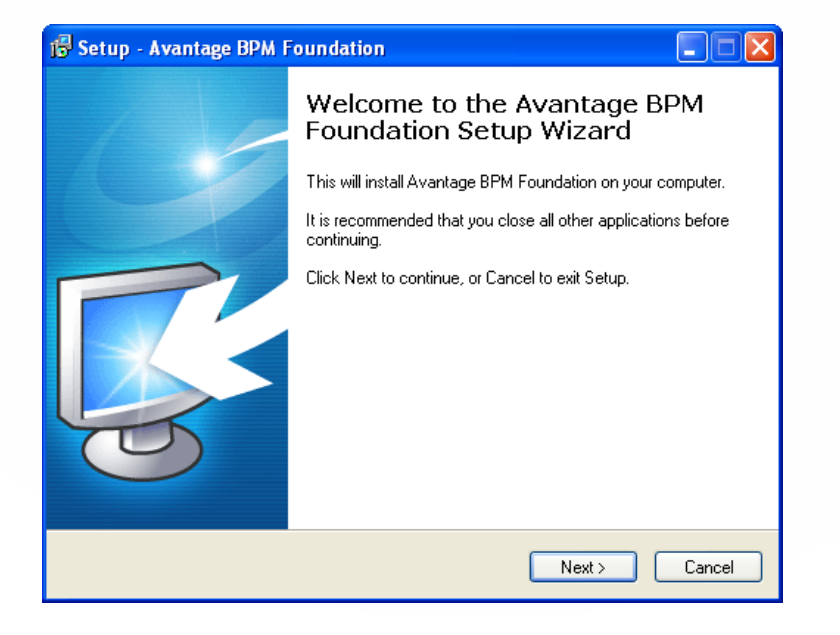

4. You will be asked to agree to the licensing conditions.

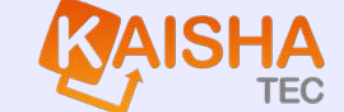

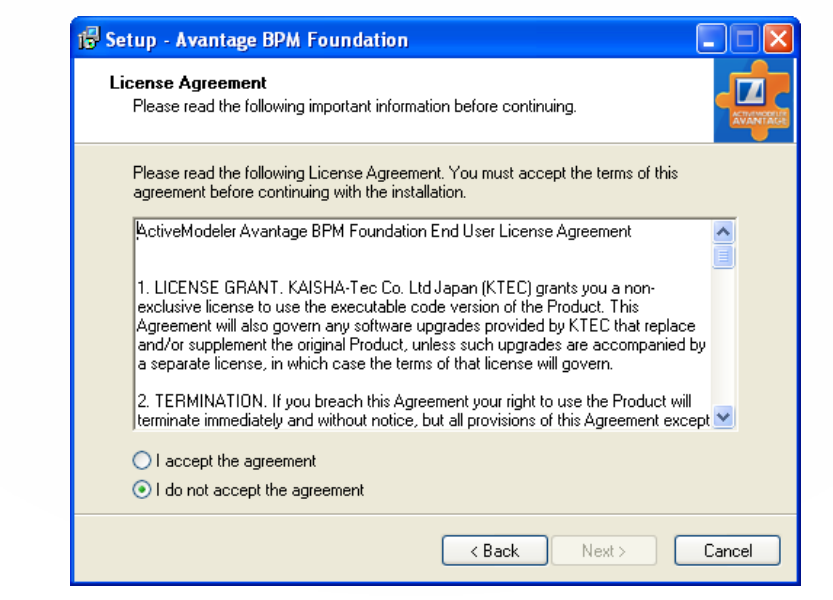

5. Choose "I accept the agreement"

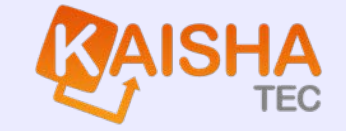

6. Choose the location on your PC to put the Avantage BPM Foundation. Use the browse button to select this location.

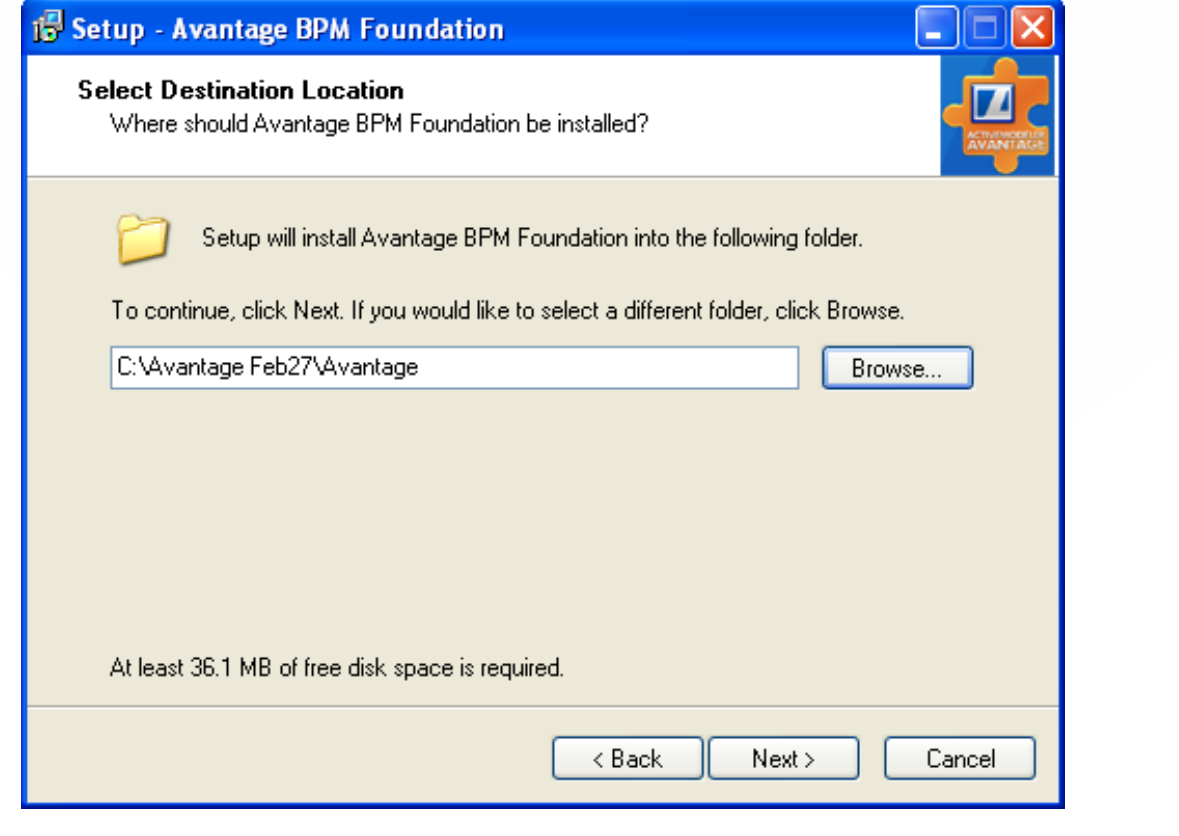

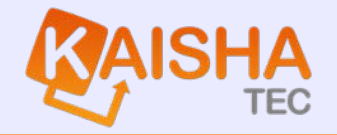

7. Now choose the Start menu folder for the Avantage program and shortcuts.

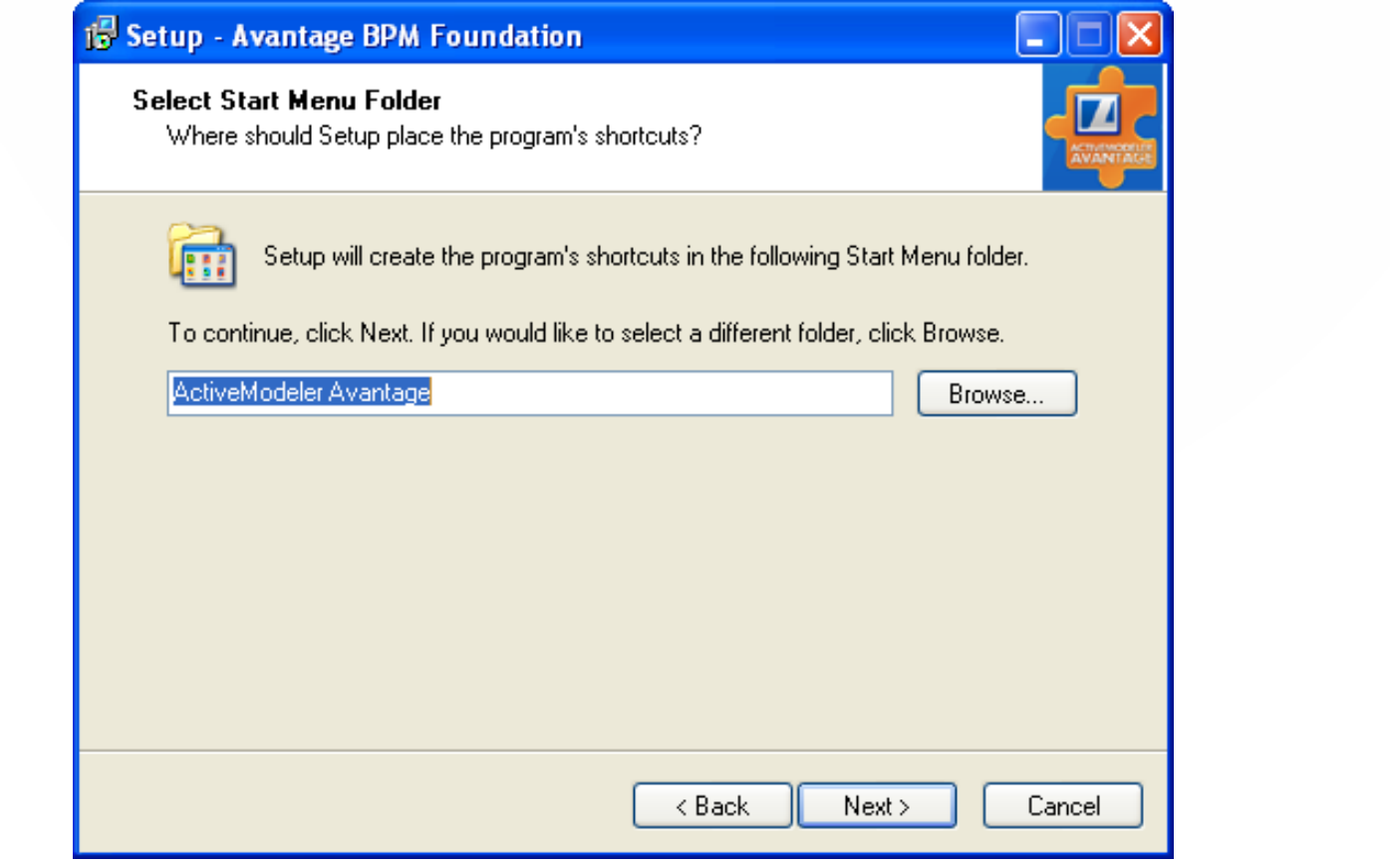

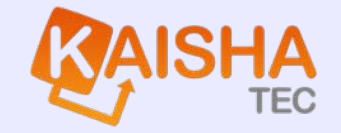

8. You are now ready to install. Press the Install button after confirming the locations.

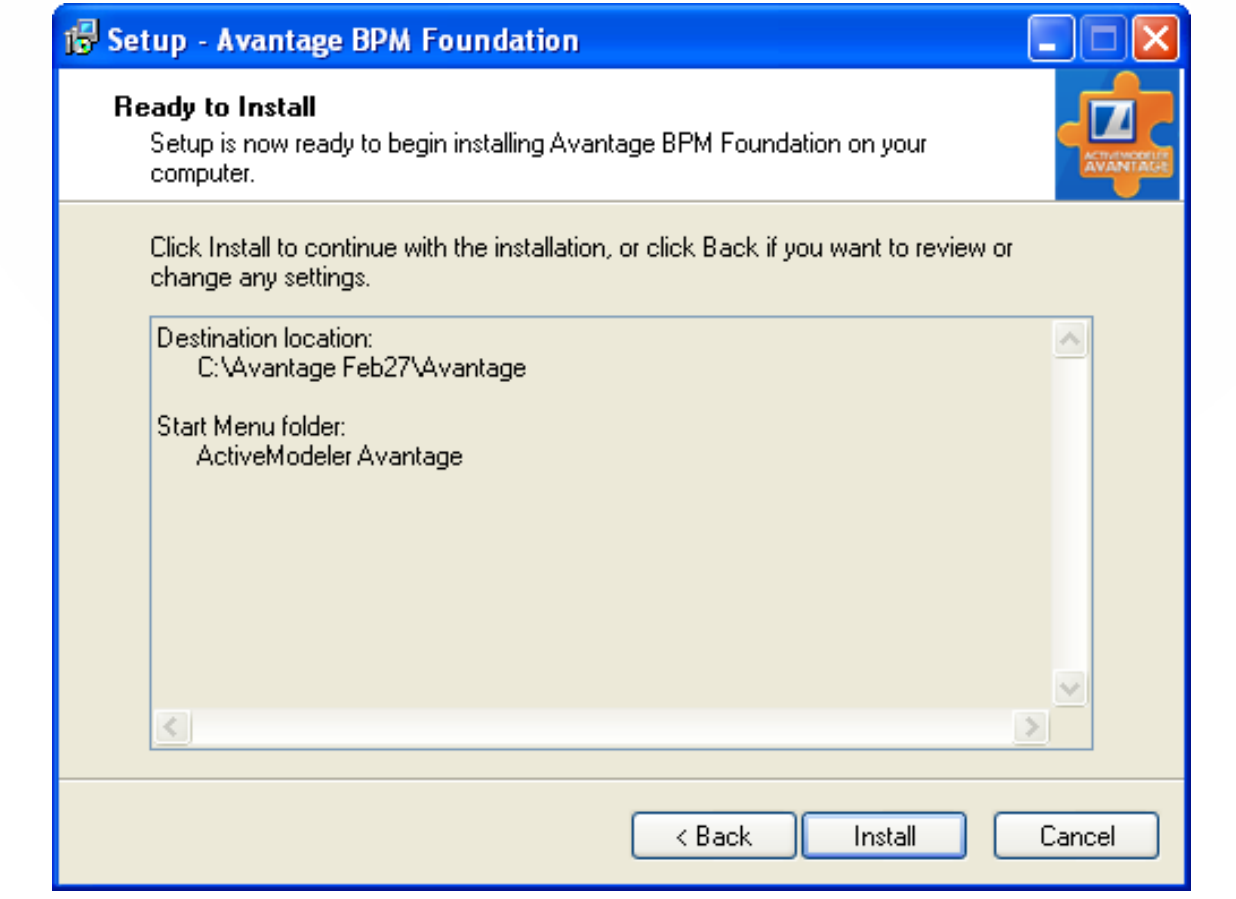

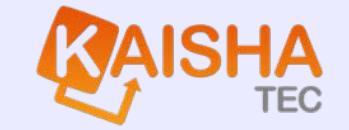

8. 9. You will be presented with some information about registration of the software. For corporate installations, support will be provided by your distributor. After reading, press the Next> button.

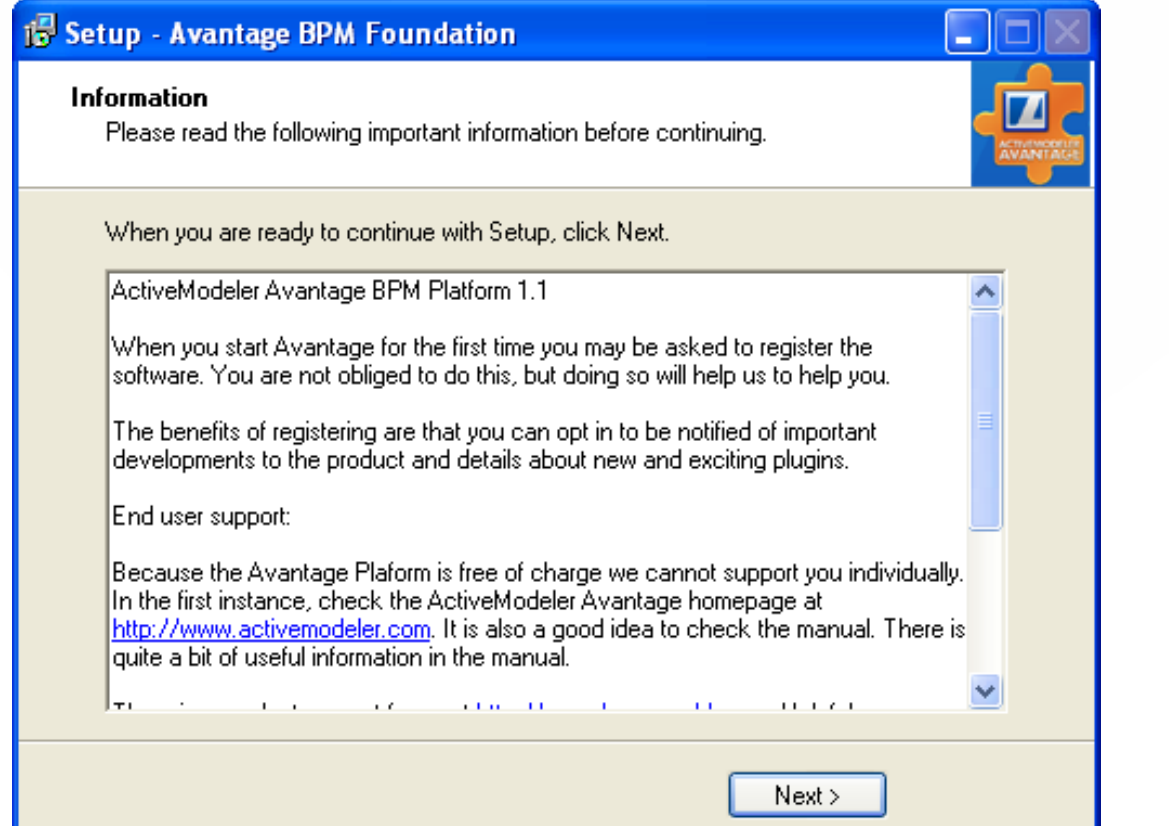

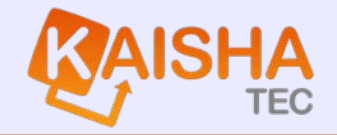

10. You will be presented with the final completion screen for the Avantage BPM Foundation.

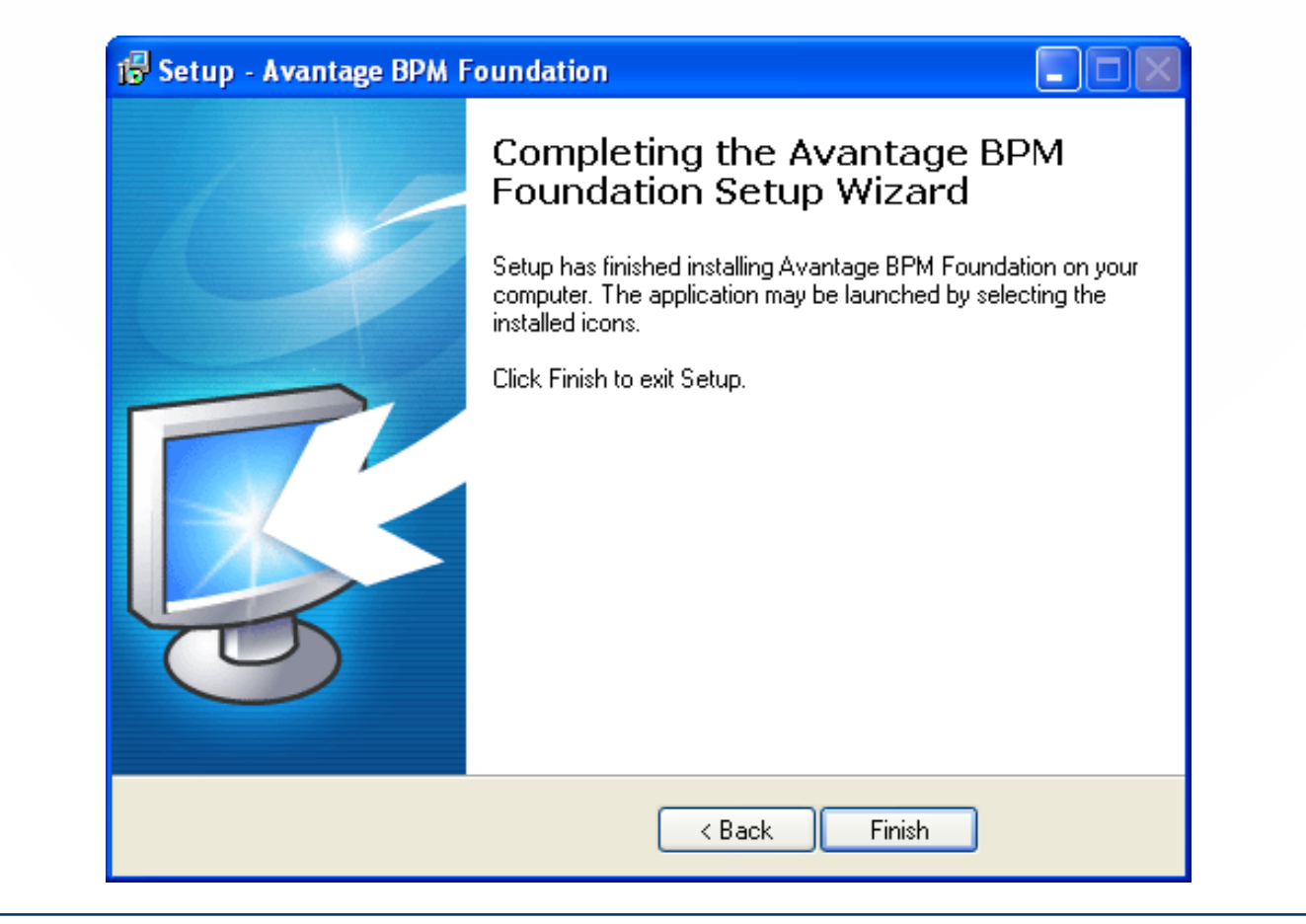

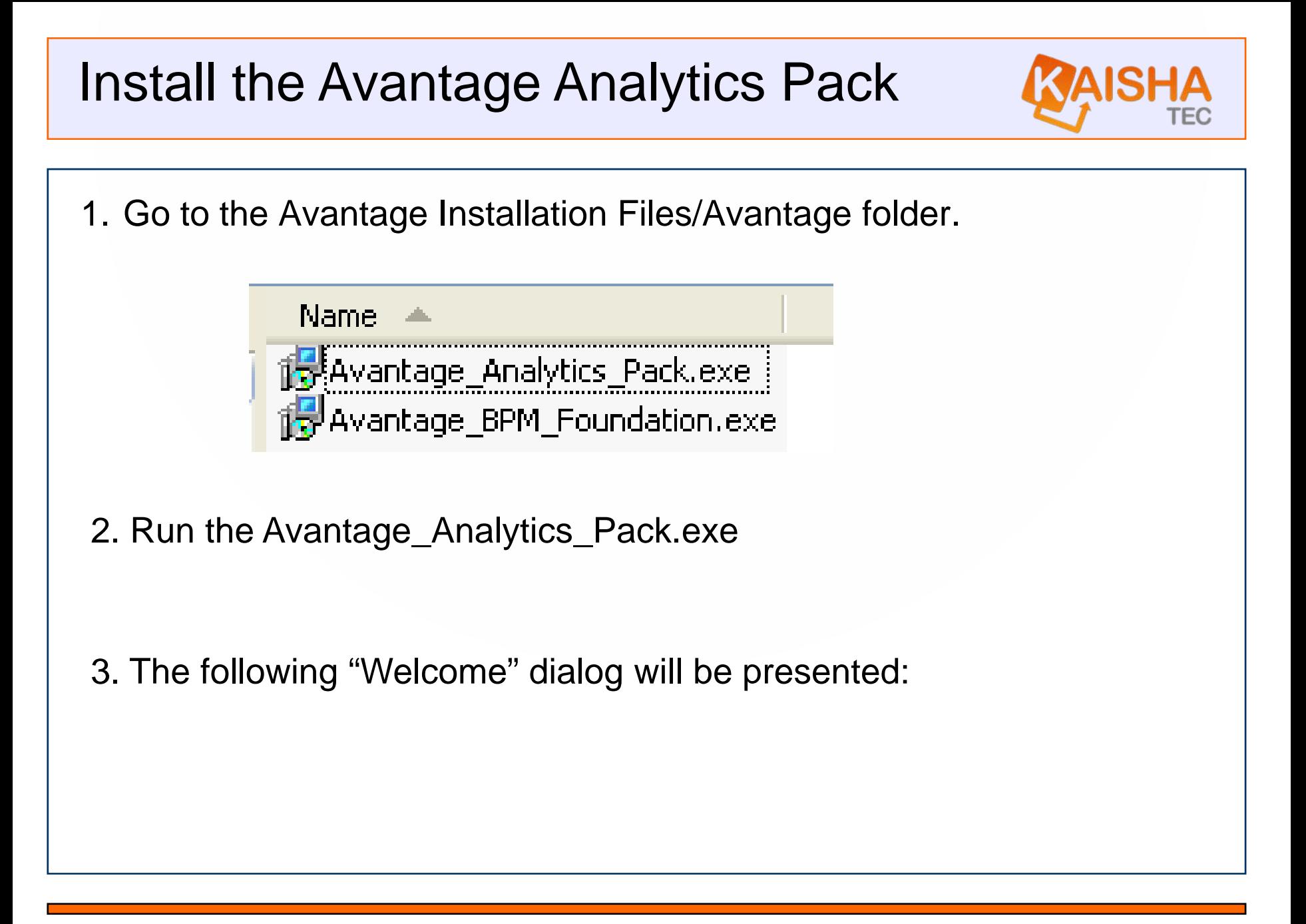

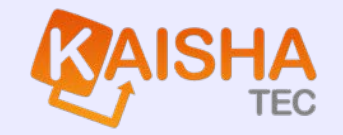

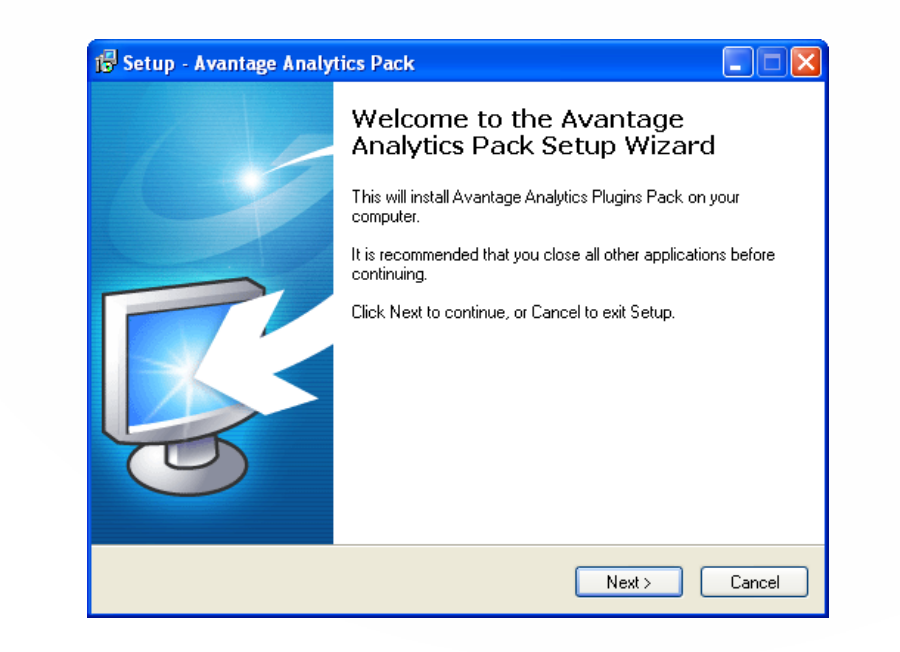

4. You will be asked to agree to the licensing conditions.

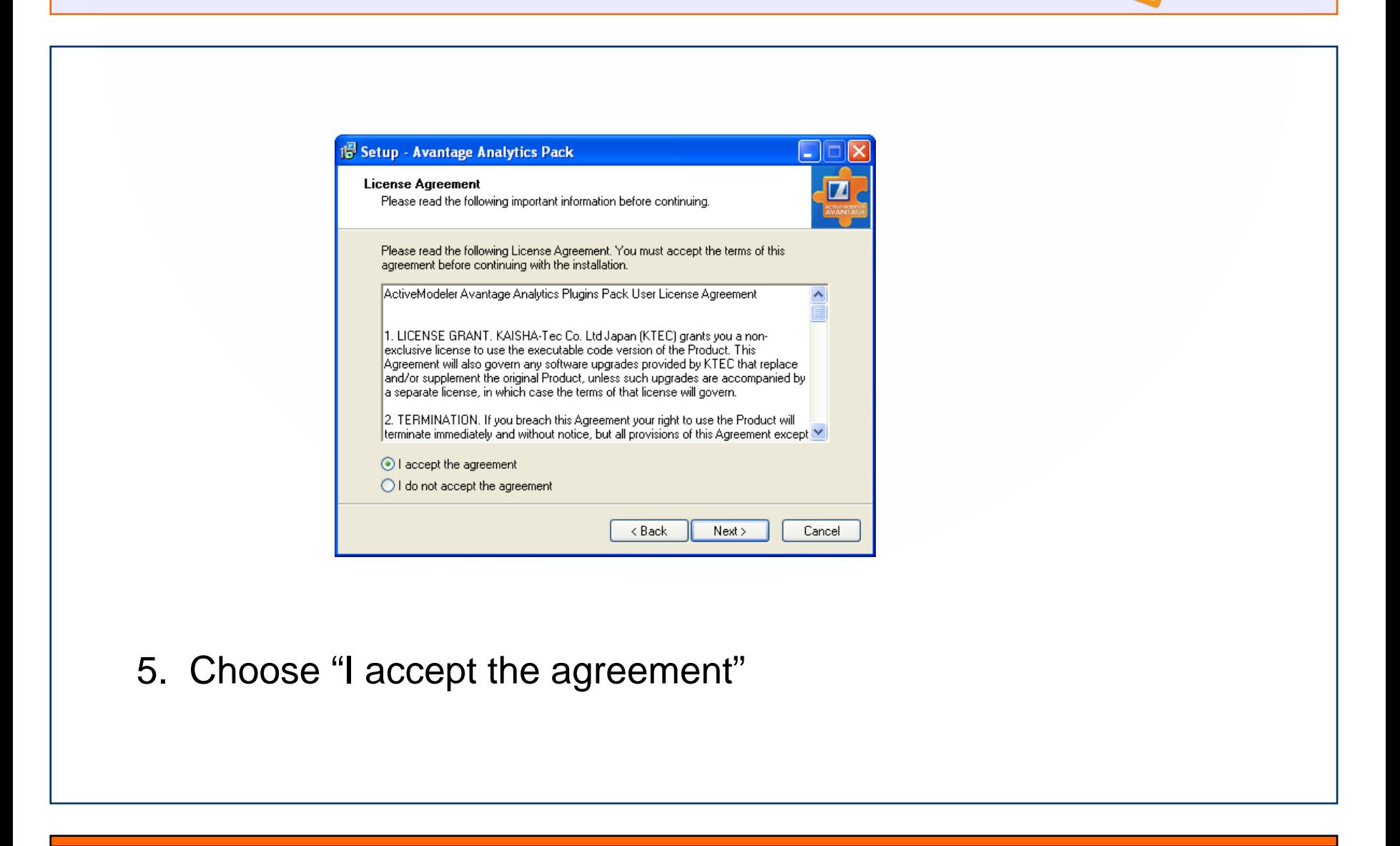

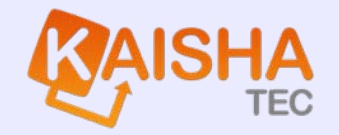

6. You will be asked to choose a full or custom installation depending<br>on the components you have licensed.

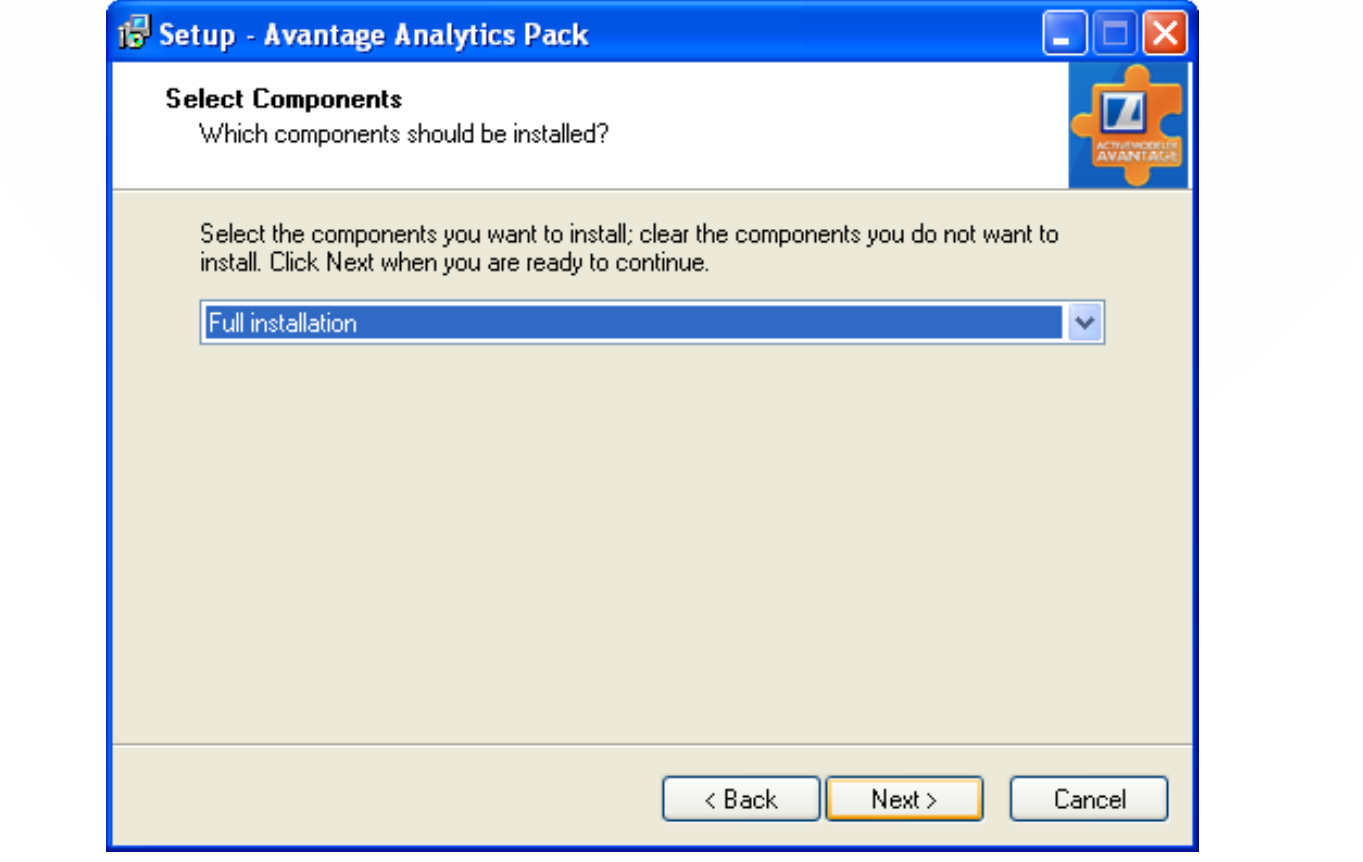

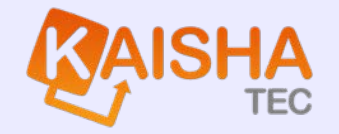

7. A full installation installs all plug-ins available, whereas the A full installation allows for installation of selected components.<br>After selection, press Next>.

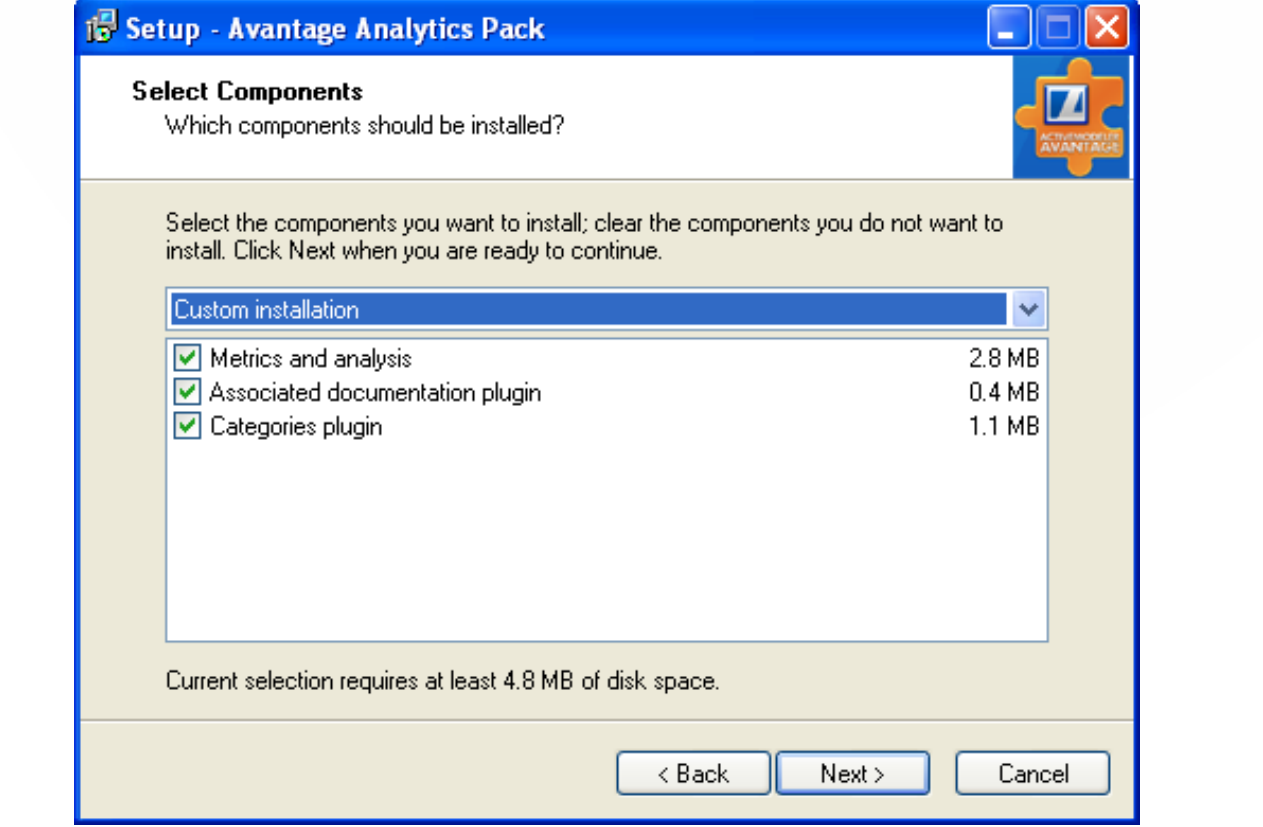

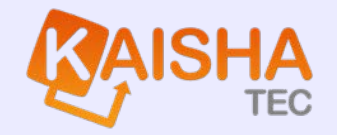

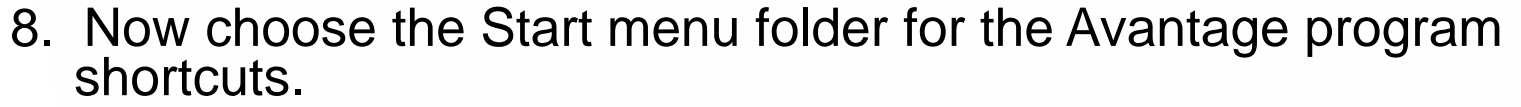

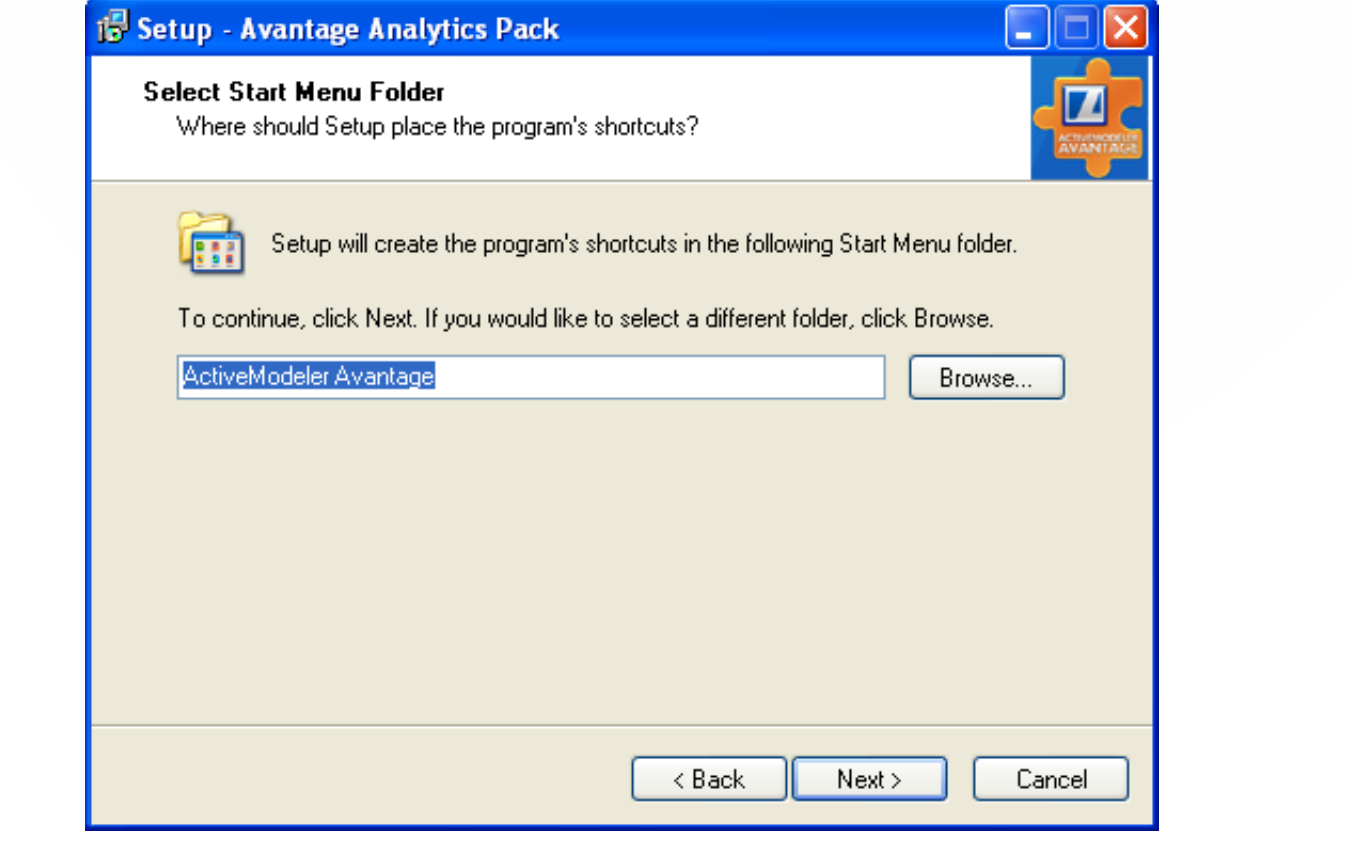

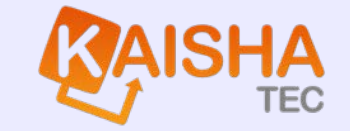

9. You are now ready to install. Press the Install button after confirming the locations and components.

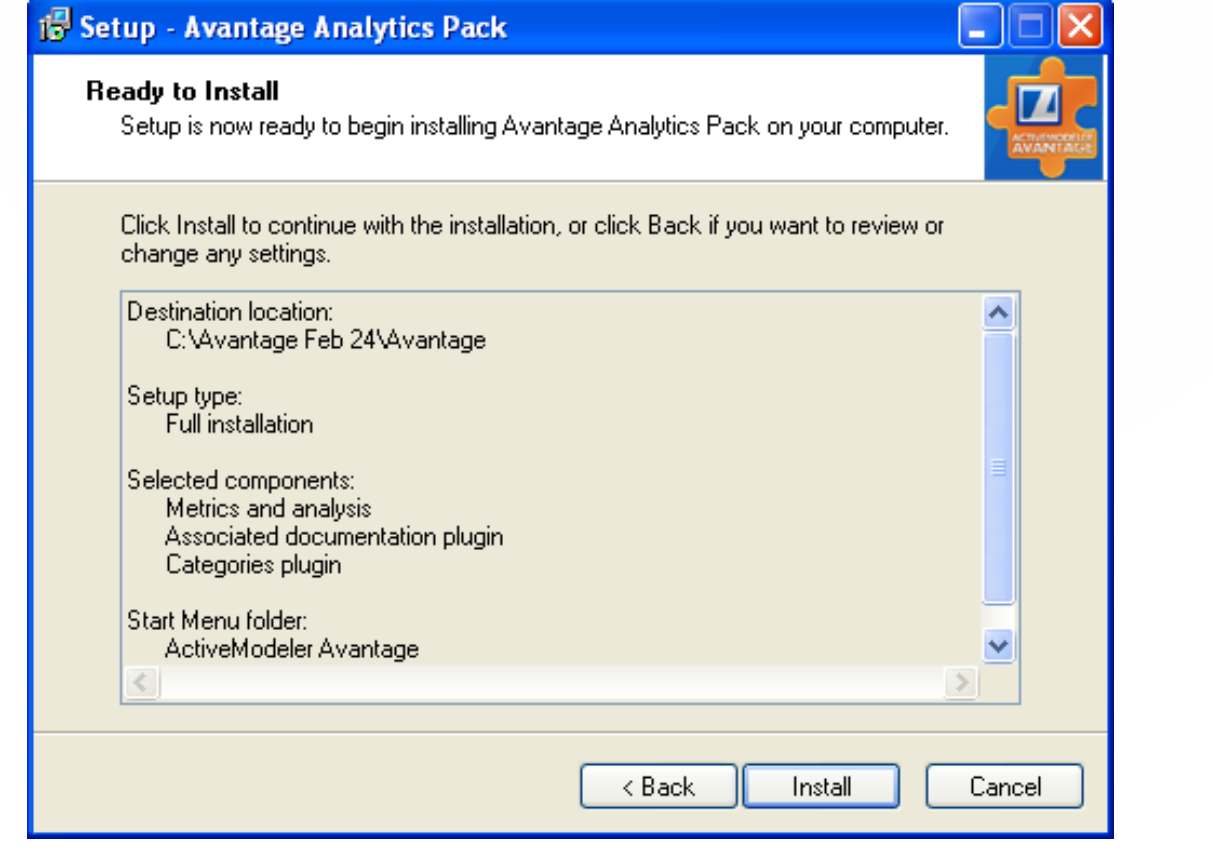

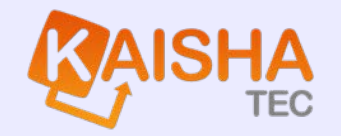

10. You will be presented with some information about licensing of the Analytics Pack. For corporate installations license keys will be provided by your distributor. After reading, press the Next> button

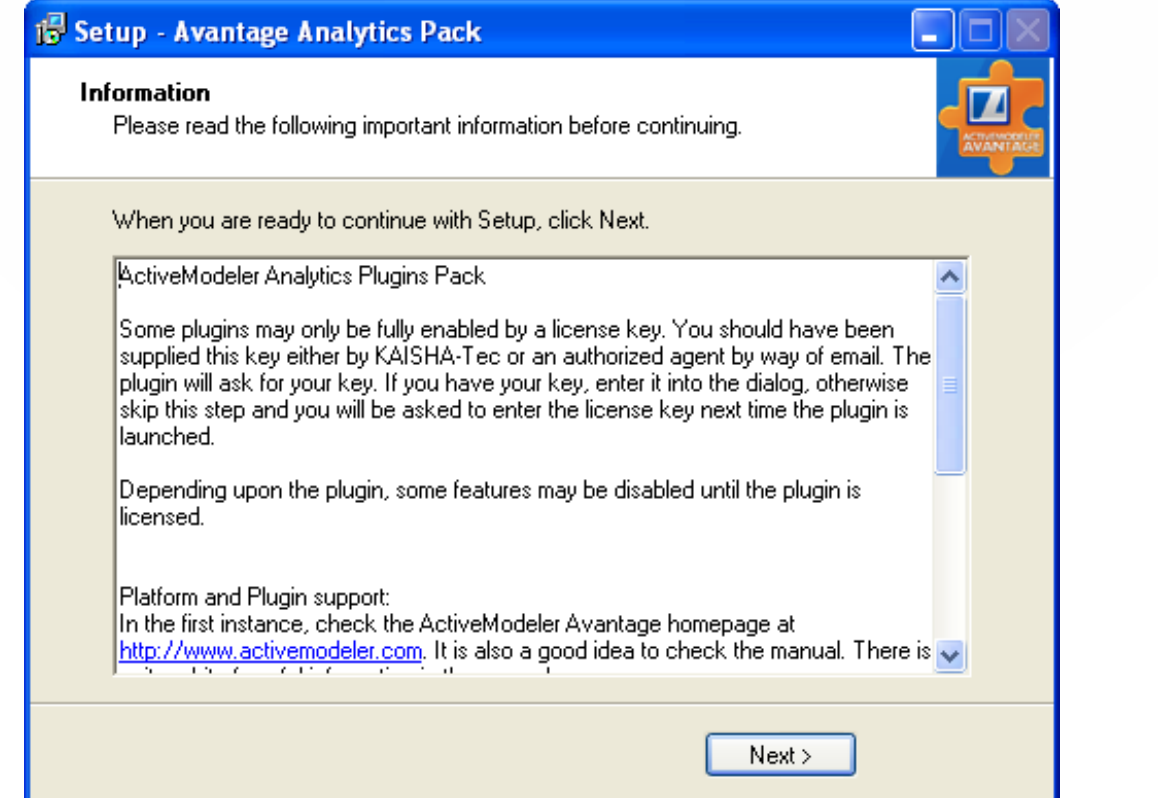

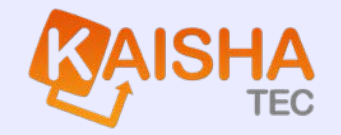

11. You will be presented with the final completion screen for the Avantage Analytics Pack setup.

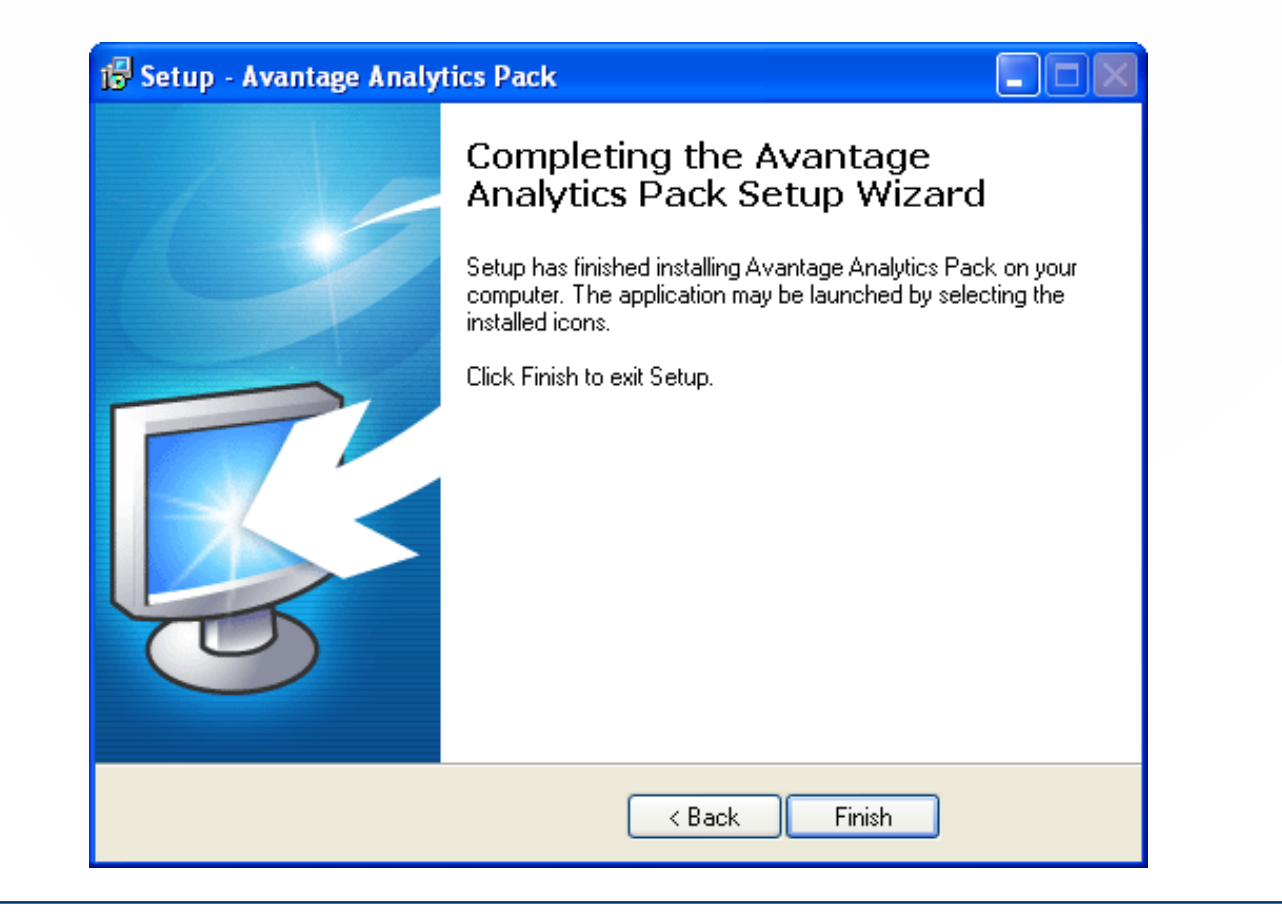